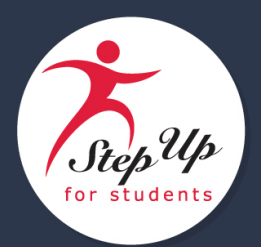

**Strategic Plan, 2021 | 2026** 1. Inicie sesión en su cuenta de EMA. Selecciona **Página de Inicio.**

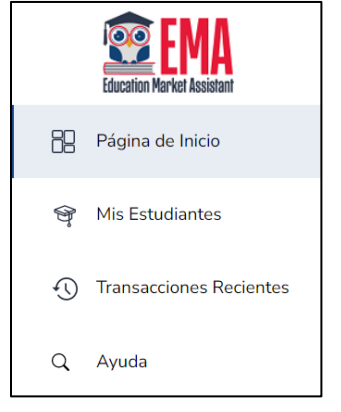

2. En **Mis Solicitudes**, selecciona la solicitud completada (Complete) en la que desea agregar un estudiante.

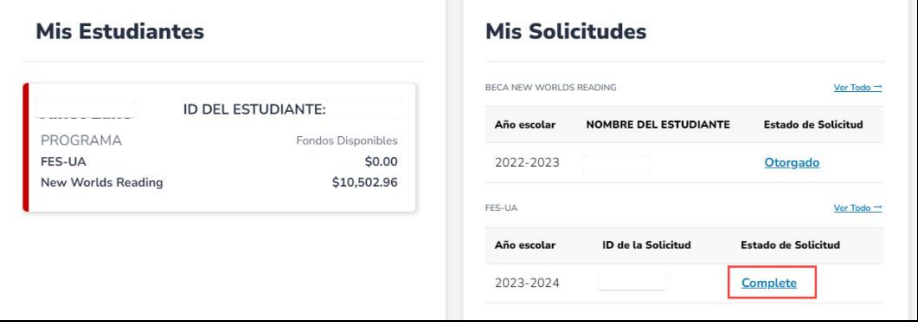

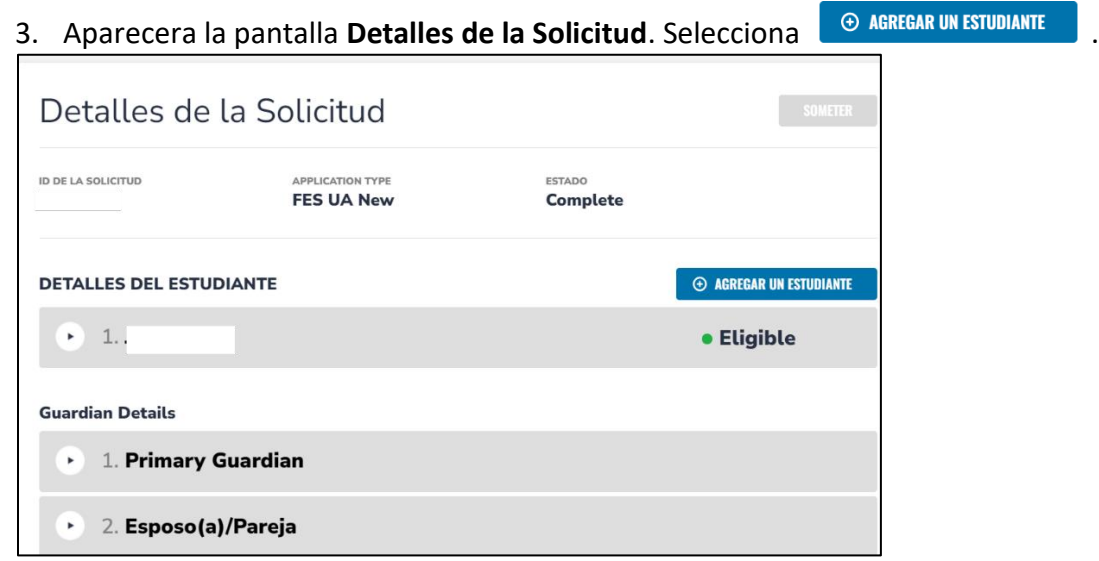

4. La pantalla **Agregar un Estudiante** muestra bajo **¿Por quien está aplicando?**, activa ¿**APLICAR?** para el estudiante que desea agregar, si aparecen como **Nuevo**.

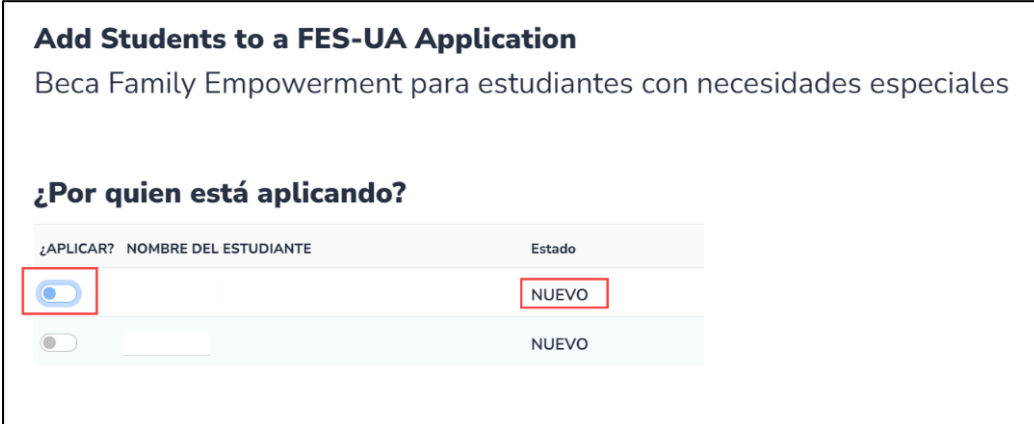

**Nota:** Si no hay estudiantes en la lista en **¿Por quien está aplicando?**, vaya a **Mis Estudiantes** en el menú de la izquierda (bajo Página de Inicio) para encontrar el estudiante que quieres agregar.

5. Después de activar ¿**APLICAR?**, muestra la pantalla **¿Por quien está aplicando?**.

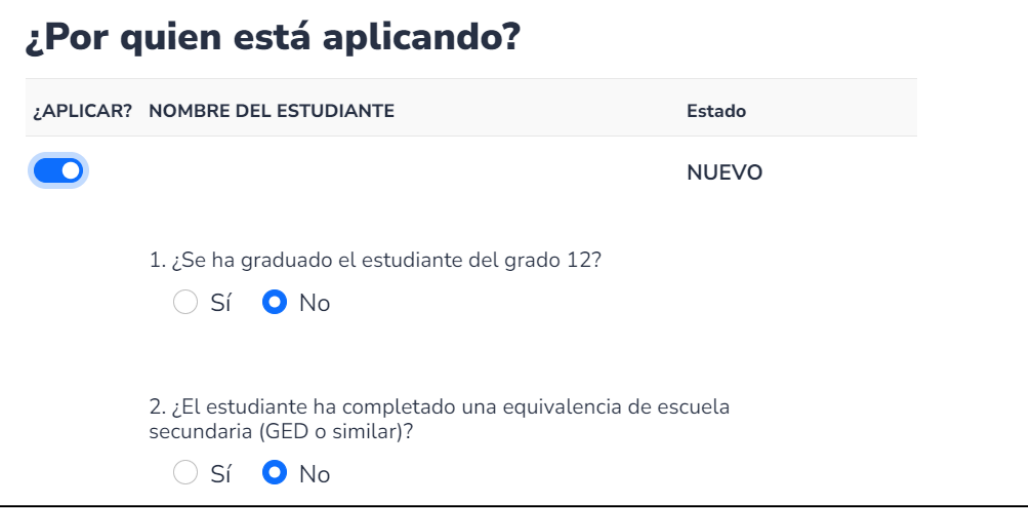

- 6. Revisa la información y responde las dos preguntas:
	- a. Si responde **Sí** a cualquiera de las preguntas, su estudiante no es elegible y no se agregará a la solicitud.

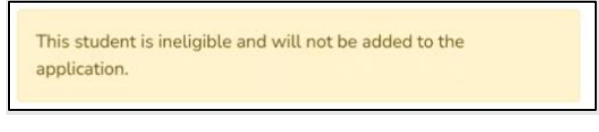

b. Si **No** es la respuesta a ambas preguntas, seleccione .

**CONTINUAR** 

7. Aparecerá la pantalla **Información del Estudiante**. Seleccione AGREGAR UN ESTUDIANTE.

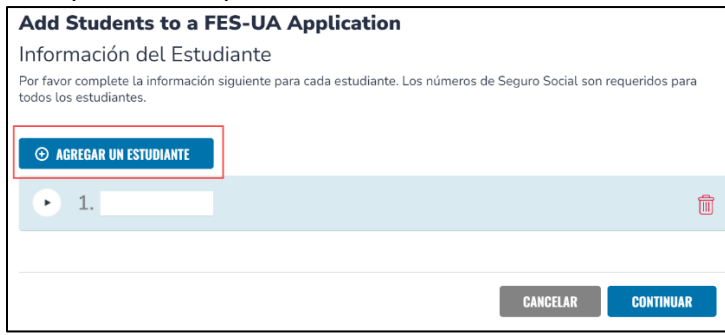

8. Utilice el menú de flecha desplegable para revisar la información y completar los campos que no estén pre-rellenado (atenuado).

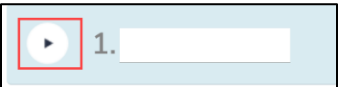

**Nota:** Solo **Nuevos** estudiantes tendrán campos sin pre-rellenar. Estudiantes de **Renovación** serán solo para revisión.

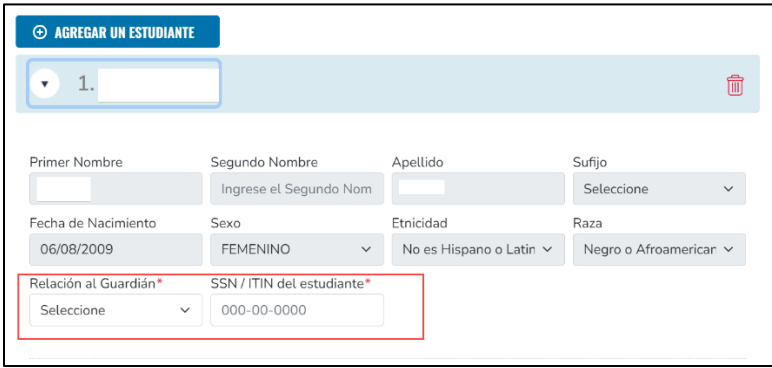

- a. Asegúrese de completar estos campos obligatorios**\***:
	- i. **Diagnóstico\***
	- ii. **Documentación Relacionada con el Diagnóstico**
		- **Tipo de Documentación\***
	- iii. **Información Adicional\***
		- Si responde **Si** a cualquier pregunta de **Información Adicional**, cargue la documentación requerida para evitar demoras en procesamiento.

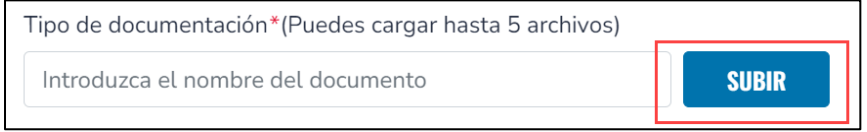

**Nota:** Asegúrese de que los archivos cargados no estén protegidos con contraseña. Cargar archivos protegidos con contraseña puede causar demoras en el procesamiento de la solicitud. El tamaño del archivo tambien está limitado a 5MB. Por favor asegúrese de que el tamaño del archivo no supere los 5MB.

9. Una vez que toda la información del estudiante sea correcta , seleccione **CONTINUAR**.

**CONTINUAR** 

**Nota:** Seleccione **CANCELAR** para cancelar el proceso de agregar estudiantes y luego seleccione **SÍ** en la pantalla **¿Esta Seguro de que Desea Cancelar?** para volver a la pantalla de **Detalles de Solicitud**.

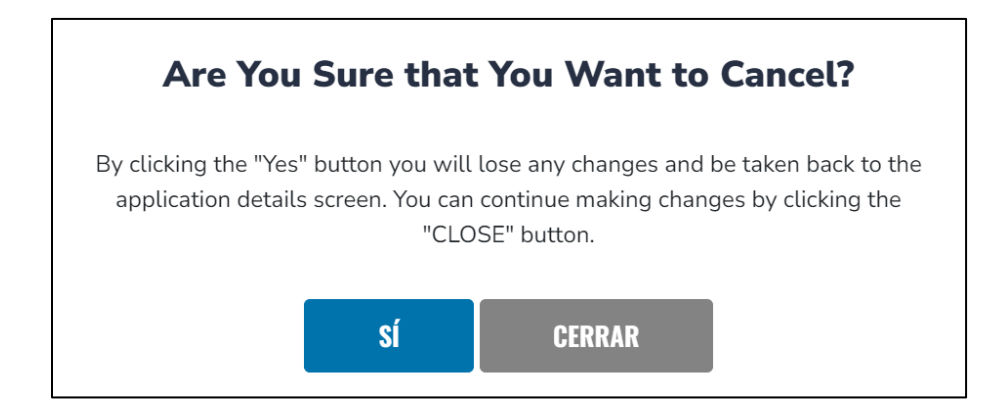

## 10. Aparecerá la pantalla de guardar cambios. Selecciona **OK**.

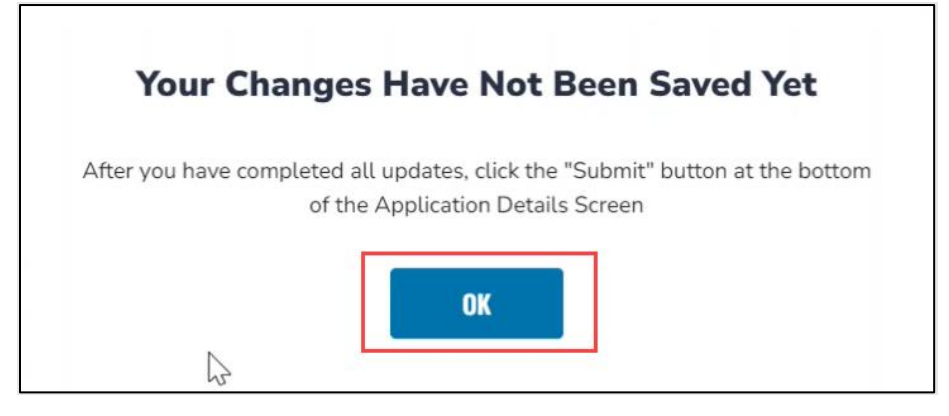

11. Aparecerá la pantalla de **Detalles de la Solicitud**. El estudiante agregado estará en estado **Pendiente**.

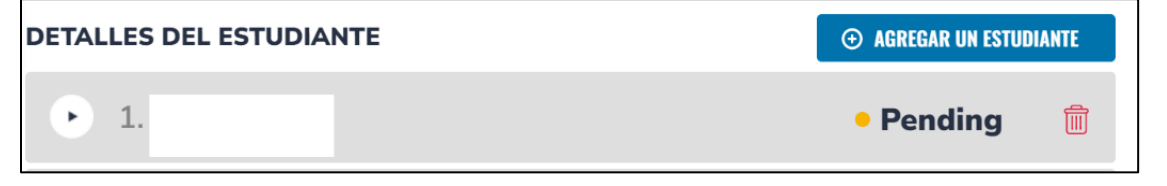

12. **¡Importante!** Aún puede eliminar al estudiante agregado de la solicitud seleccionando el icono rojo de basura al lado del estado **Pendiente (Pending)**.

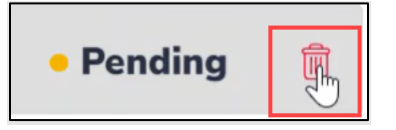

13. Aparece la pantalla **Eliminar un Estudiante**.

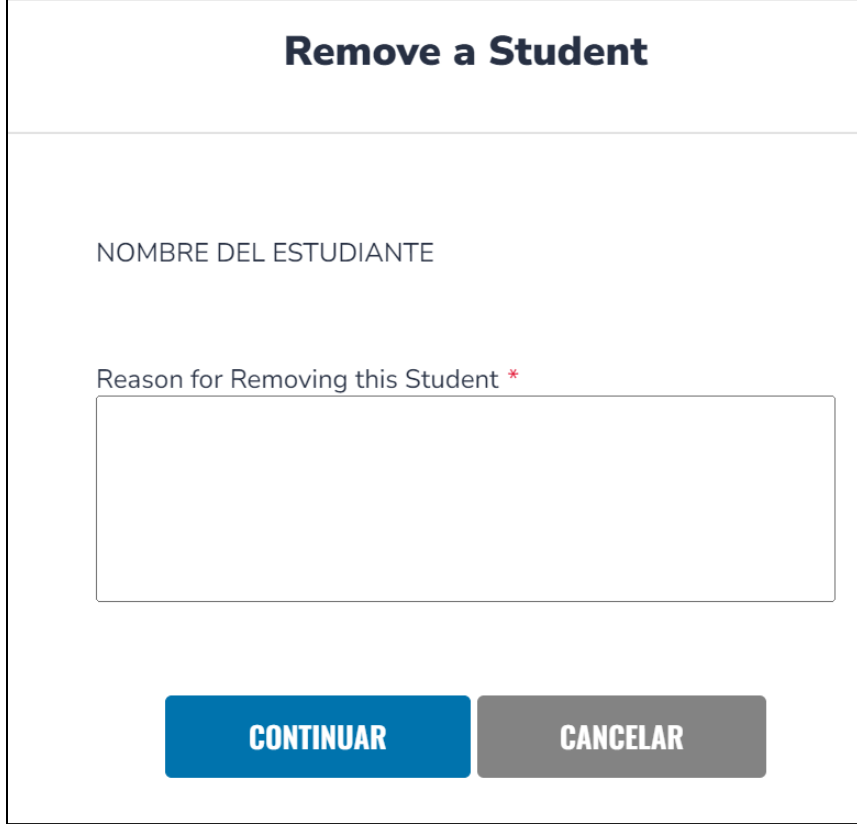

a. Escribe la razón por el que eliminaste al estudiante y selecciona **CONTINUAR**.

14. Si quiere seguir agregando a su estudiante y toda la información es correcta, seleciona **SOMETER**.

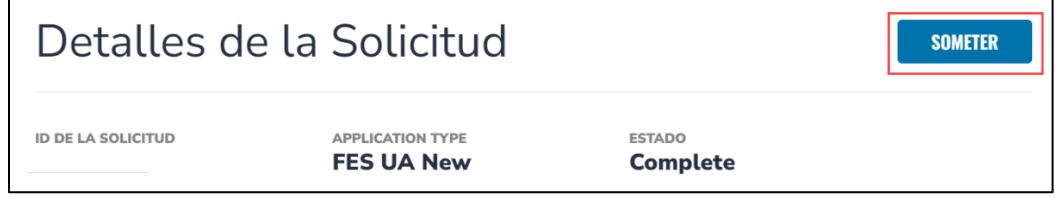

## 15. Aparece la pantalla **SOMETER**. Seleccciona **SOMETER**.

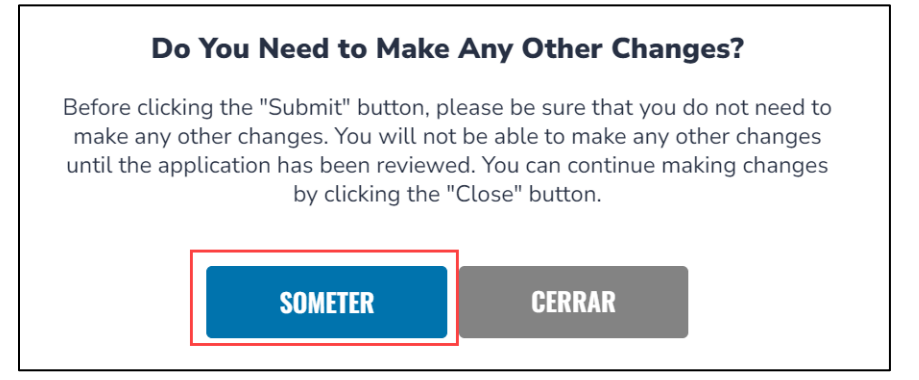

16. Regresará a su Página de Inicio. El estudiante agregado tendrá **Enviado** como Estado de Solicitud en el panel **"Mis Solicitudes"**.

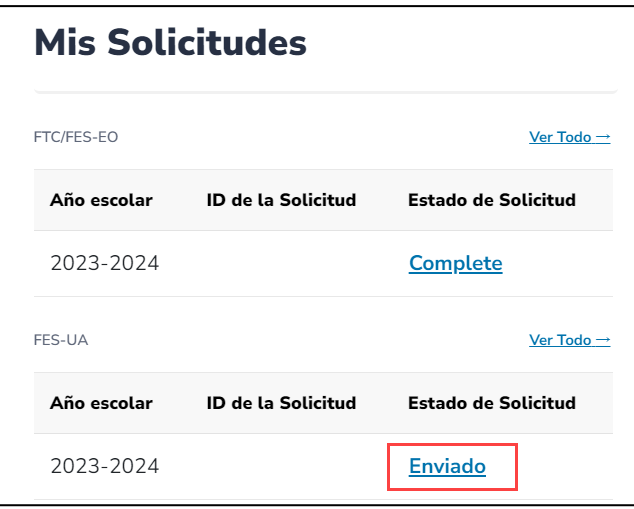

17.Puede ver su estado bajo **Detalles de Solicitud**. Hábra cambiado de Pendiente a Enviado (Submitted).

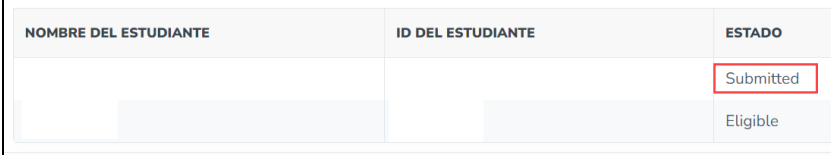

18. ¡Felicidades! Su estudiante nuevo o de renovación se ha agregado a una solicitud completada.

**Nota:** El estudiante recien agregado no se presentará inmediatamente con el estado resultante de aprobado, denegado o en espera, ya que esta adición pasará primero por nuestro equipo de procesamiento.